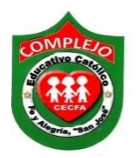

## **COMPLEJO EDUCATIVO CATÓLICO FE Y ALEGRÍA "SAN JOSÉ" INFORMÁTICA. GUIA 8 DE LABORATORIO DE WORD.**

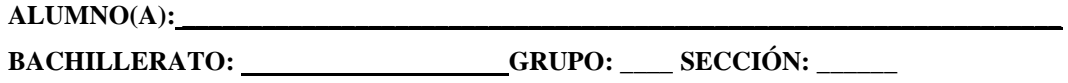

**Objetivos:** Que el estudiante utilice las herramientas para combinar correspondencia, para que a través de los [datos](http://www.monografias.com/trabajos11/basda/basda.shtml) de una lista previamente creada, sean insertados y colocados en una [carta](http://www.monografias.com/trabajos14/comer/comer.shtml) o documento [modelo,](http://www.monografias.com/trabajos/adolmodin/adolmodin.shtml) creando así una carta personalizada para cada uno de los datos de la lista tomada como base.

## **Combinación de correspondencia.**

La combinación de correspondencia es una poderosa herramienta para escribir y enviar una carta o un correo electrónico personalizado a varias personas diferentes al mismo tiempo. También puedes usarla para crear sobres o etiquetas con la información de cada destinatario. La combinación de correspondencia importa datos desde otra fuente, como por ejemplo Excel y luego usa esos datos para reemplazar marcadores de posición a través del mensaje con la información correspondiente de cada individuo al cual vas a escribirle. Puedes usarla para crear rápidamente mensajes personalizados para cientos de personas de una sola vez.

## **Procedimiento.**

**1.** Digite la siguiente carta, no dibuje los cuadros azules, donde están los cuadros azules deberá de dar dos espacios después de cada palabra donde están los cuadros, aplique bordes al documento

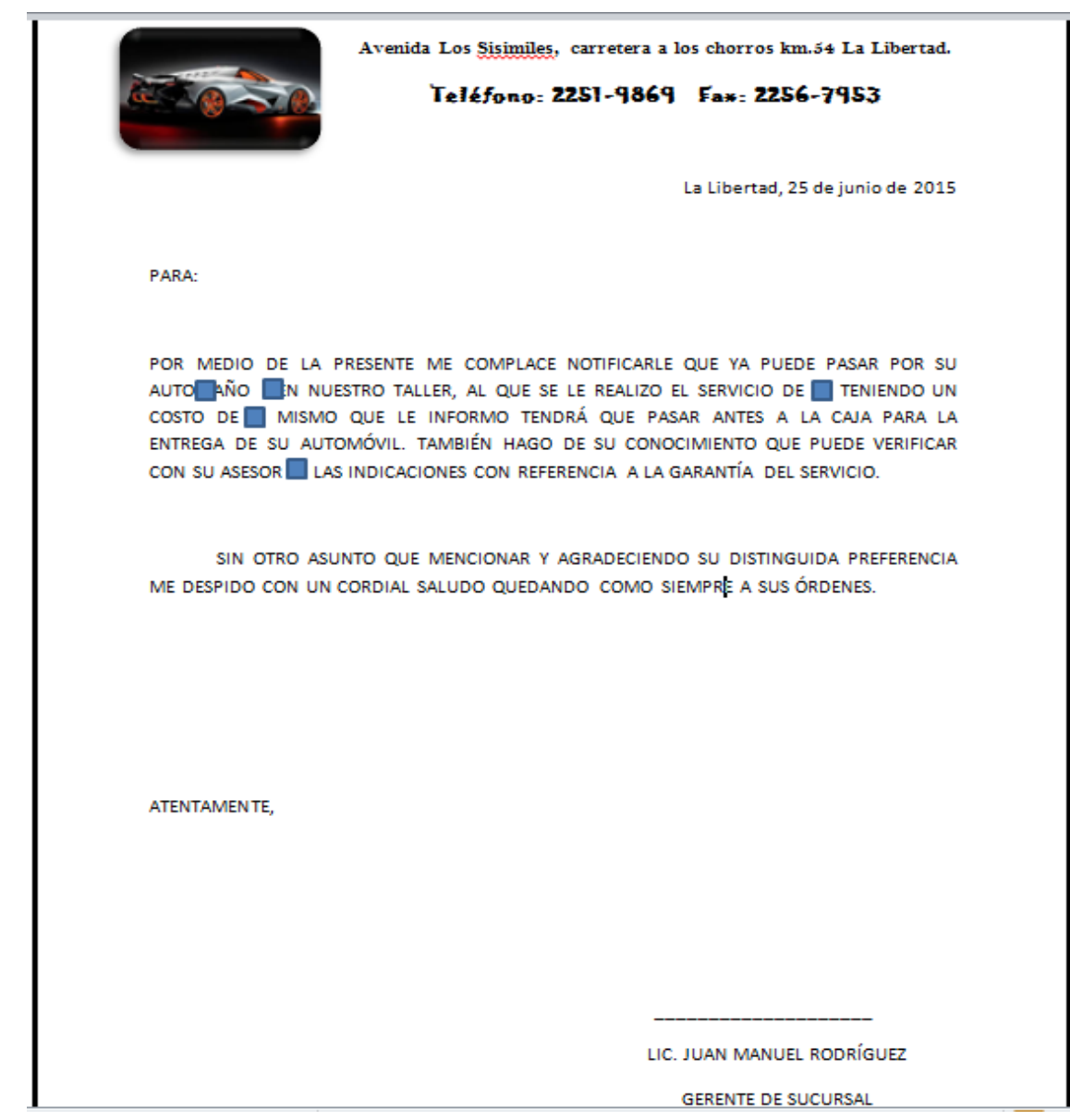

2. Digite la siguiente tabla en otro documento de Word, una vez terminada guarde y cierre el archivo.

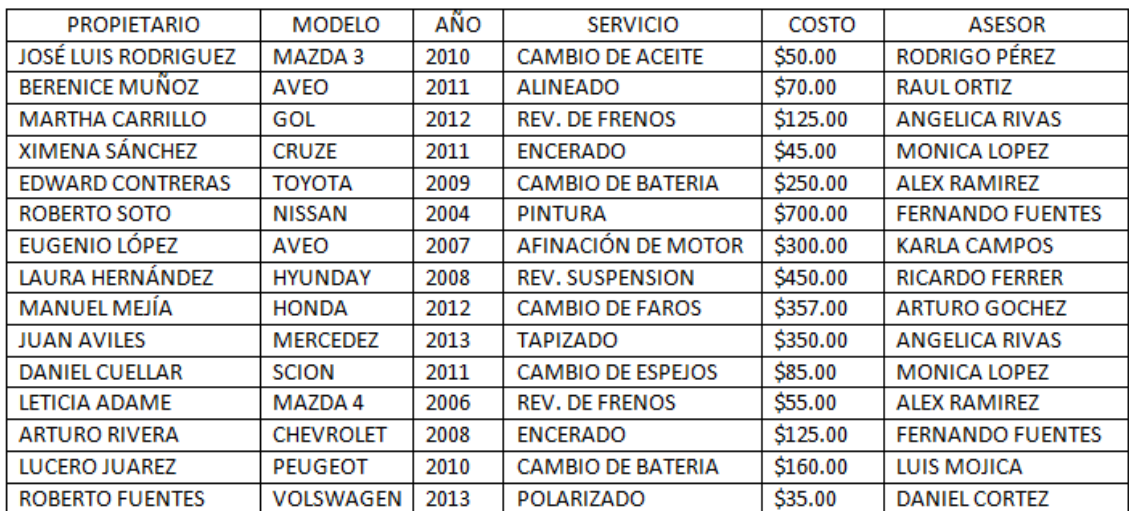

- 3. De clic en la cinta de opciones **correspondencia,** ahora de clic al botón **iniciar combinación de correspondencia** iniciar combinación de correspondencia  $\mathbf{v}$  v elija la opción **paso a paso por el asistente para combinar correspondencia**  Paso a paso por el Asistente para combinar correspondencia... nos aparecerá un panel a la derecha de la pantalla y daremos clic en carta, después de clic en **Siguiente: inicie el documento.**
- 4. Ahora de clic en la opción **utilizar el documento actual,** ahora de clic en **siguiente: seleccione los destinatarios.**
- **5.** De clic en **utilizar una lista existente** y ahora daremos clic en **examinar** y buscaremos el archivo de la tabla que realizamos con anterioridad, nos aparecerá un cuadro de dialogo y daremos clic en **aceptar,** ahora de clic en **Siguiente: escriba la carta.**
- 6. Nos posicionaremos después de la palabra **Para** qué es la línea que está justo después de la **fecha**, ahora dará clic en la opción **más elementos,** nos aparecerá un cuadro de dialogo y daremos clic sobre el campo **propietario** y daremos clic en **insertar** y después de clic en **cerrar.**
- 7. Ahora de clic justo después de la palabra **auto,** que está justo antes del primer cuadro que aparece en la carta**,** ahora dará clic en la opción **más elementos,** nos aparecerá un cuadro de dialogo y daremos clic sobre el campo **modelo** y daremos clic en **insertar** y después de clic en **cerrar.**
- 8. Ahora de clic justo después de la palabra **año,** que está justo antes del segundo cuadro que aparece en la carta**,** ahora dará clic en la opción **más elementos,** nos aparecerá un cuadro de dialogo y daremos clic sobre el campo **año** y daremos clic en **insertar** y después de clic en **cerrar.**
- 9. Ahora de clic justo después de la palabra **servicio de,** que está justo antes del tercer cuadro que aparece en la carta**,** ahora dará clic en la opción **más elementos,**  nos aparecerá un cuadro de dialogo y daremos clic sobre el campo **servicio** y daremos clic en **insertar** y después de clic en **cerrar.**
- 10. Ahora de clic justo después de la palabra **costo de,** que está justo antes del cuarto cuadro que aparece en la carta**,** ahora dará clic en la opción **más elementos,** nos

aparecerá un cuadro de dialogo y daremos clic sobre el campo **costo** y daremos clic en **insertar** y después de clic en **cerrar.**

- 11. Ahora de clic justo después de la palabra **asesor,** que está justo antes del quinto cuadro que aparece en la carta**,** ahora dará clic en la opción **más elementos,** nos aparecerá un cuadro de dialogo y daremos clic sobre el campo a**sesor** y daremos clic en **insertar** y después de clic en **cerrar,** ahora daremos clic en **Siguiente: Vista previa de las cartas.**
- 12. Aplique negrita a cada una de los campos que nos aparecieron en la carta.
- 13. Al documento aplique estilo de letra Times New Roman, tamaño 12.
- **14.** De clic en **Siguiente: Complete la combinación.**
- **15.** De clic en la opción **Editar cartas individuales,** del cuadro de dialogo que nos aparece verifique que este activada la opción **todos,** de clic en **Aceptar.**
- **16.** Verifique que se hayan generado las 15 cartas.